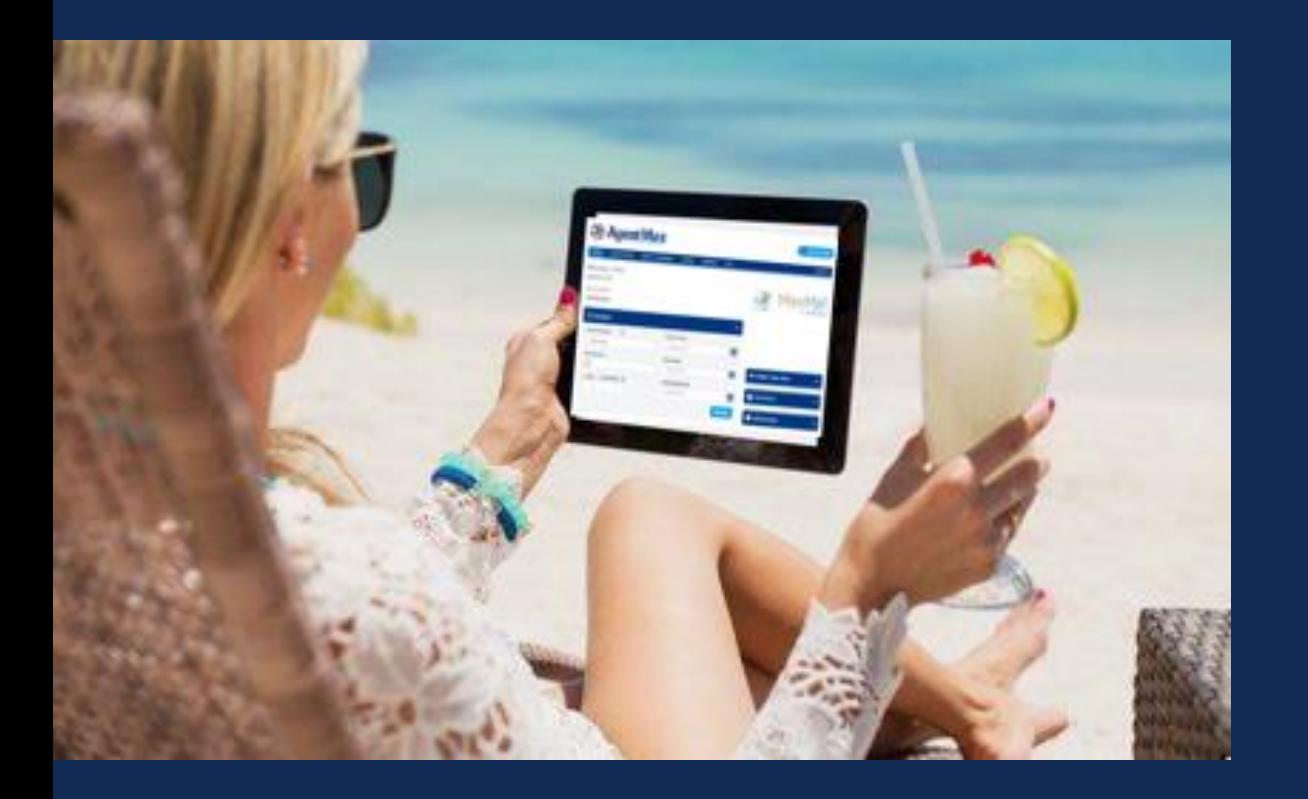

AgentMax Online **Technical** Introduction and **Training** 

**May 2022**

**Allianz (II) Partners** 

# **Allianz (II) Partners**

# **Contents**

- 1 Log into AgentMax Online Page 3
- 2 Create a New Account Page 4
- 3 Create a Quote/Purchase Page 6
- 4 Self-Service Page 12
- 5 News and Resources Page 16
- 6 Second-Chance by MaxMail Page 17
- 7 QuoteMax Page 19
- 8 Reporting Page 24
- 9 Customer Storefront Sales Page 26
- 10 FAQs Page 30

### **USING AGENTMAX ONLINE** Log in at AgentMaxOnline.com Feel free to call us—we're here to **AgentMax** L 855-524-3687 help. Log in with your email address Email and password**.** Password If you've never used AgentMax Forgot Password?  $\Box$  Remember me Online before, click the Create a Create New Account Log In New Account button. If you have used AgentMax, but not AgentMax Online, you will Interested in becoming a partner? Click here to find out more. still need to create an account just use the same email to ensure your information transfers.

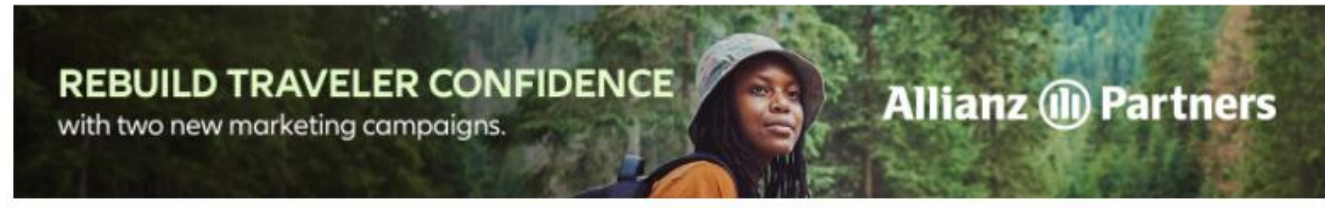

© Copyright Allianz Partners **3**© Copyright Allianz Partners

 $\overline{\mathbf{3}}$ 

**23 Agent Max** 

# Create a New Account

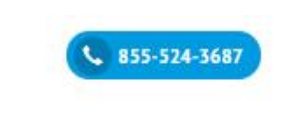

#### **Create New Account**

To create your new account, please enter your email address, ACCAM Number and then click verify. Once your ACCAM has been verified, click Next to continue.

Verify

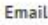

email@test.com

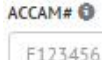

Get an ACCAM if you need one.

Next

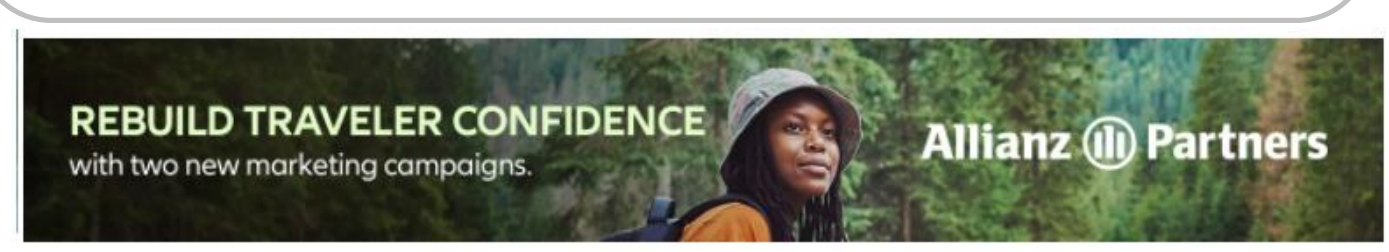

To create your new account, enter your email address, ACCAM Number, and click on the Verify button.

Your Agency Name will then be displayed, and you'll see a Next button.

Click on the Next button to receive a verification email. Open the email, and click on the Verify Your Email button to create your account.

Your agency Administrator will then approve your account, and you'll be ready to start using this powerful tool.

# Enabling Notifications **USING AGENTMAX ONLINE**

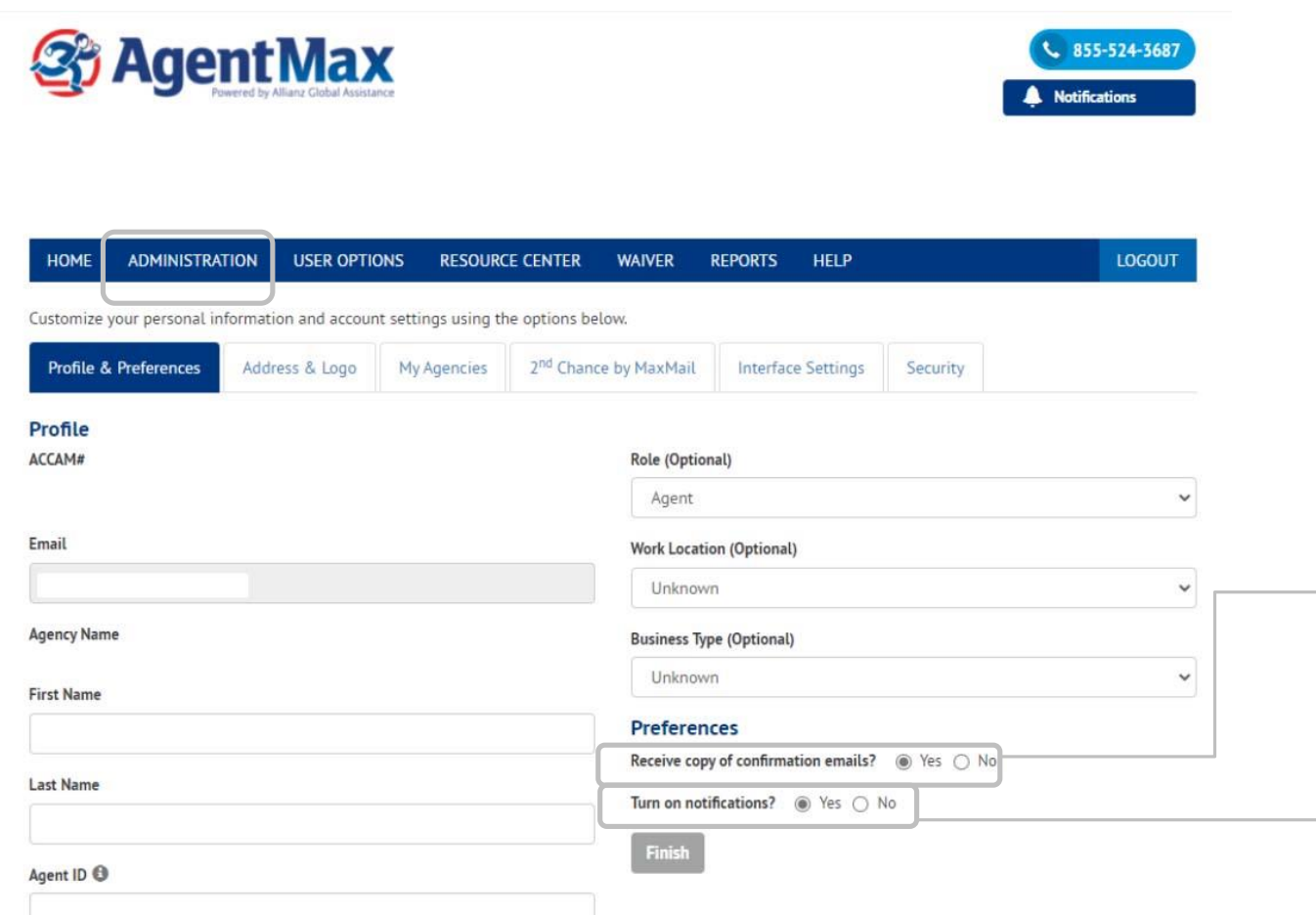

On the Administration tab, check Receive Copy of Confirmation Emails to receive copies of actual plan documents your client will receive.

Check the Notifications box to be alerted to plans purchased through the email link.

# Create a Quote/Purchase

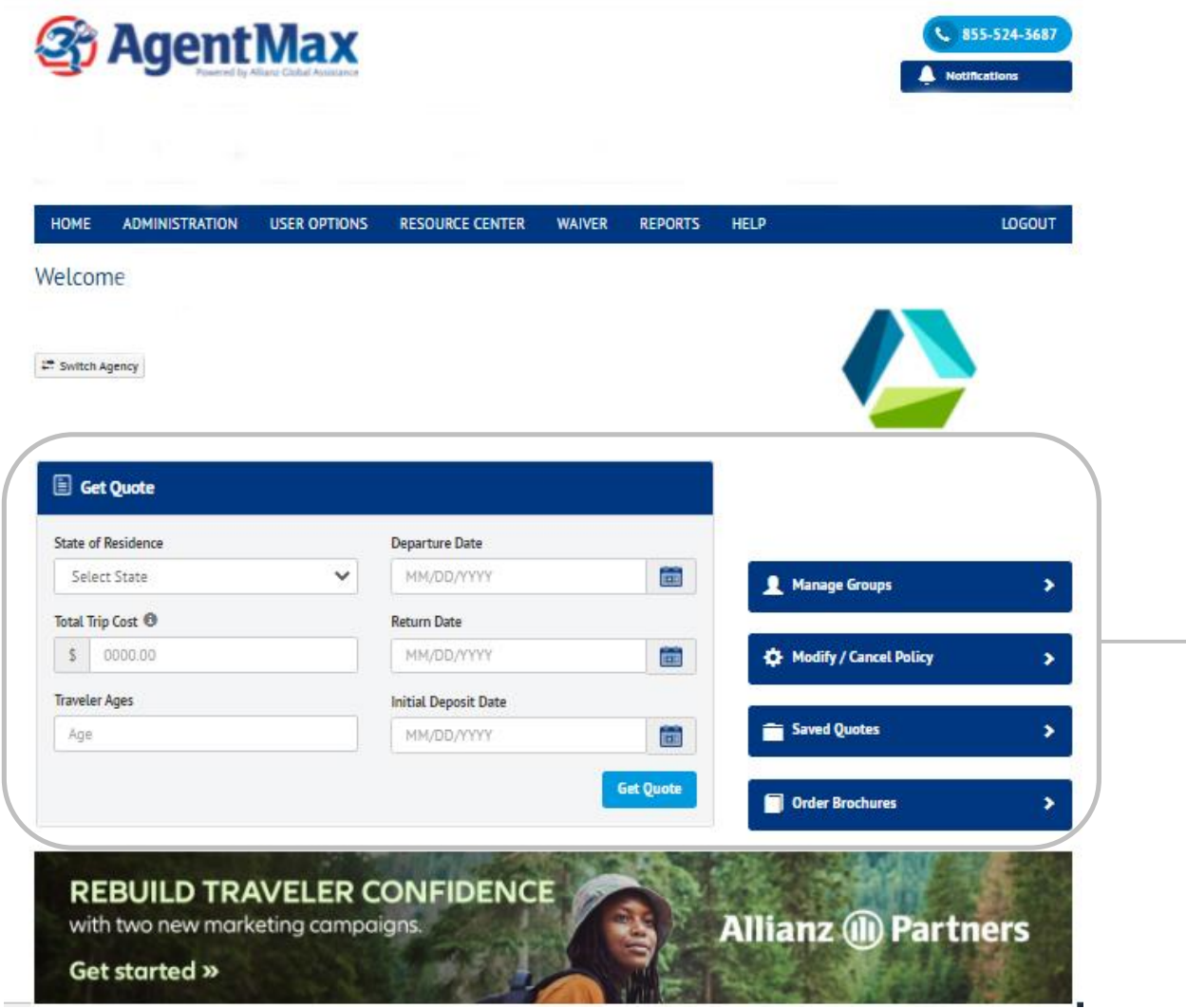

Quoting is easy—simply enter the trip information and select Get Quote.

Note: Use numbers only—the use of commas or dollar signs may generate an error.

# Create a Quote/Purchase continued

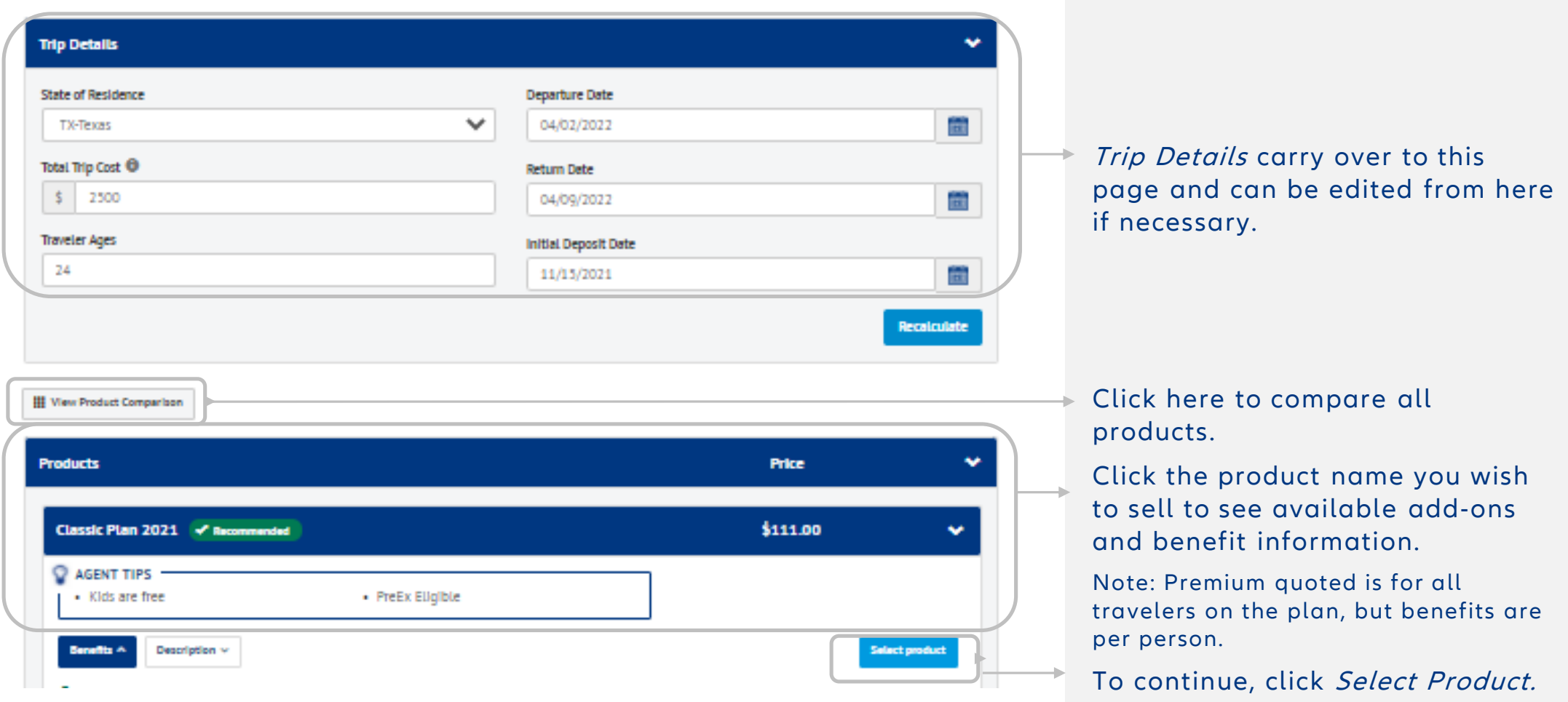

 $\overline{7}$ 

# Create a Quote/Purchase continued

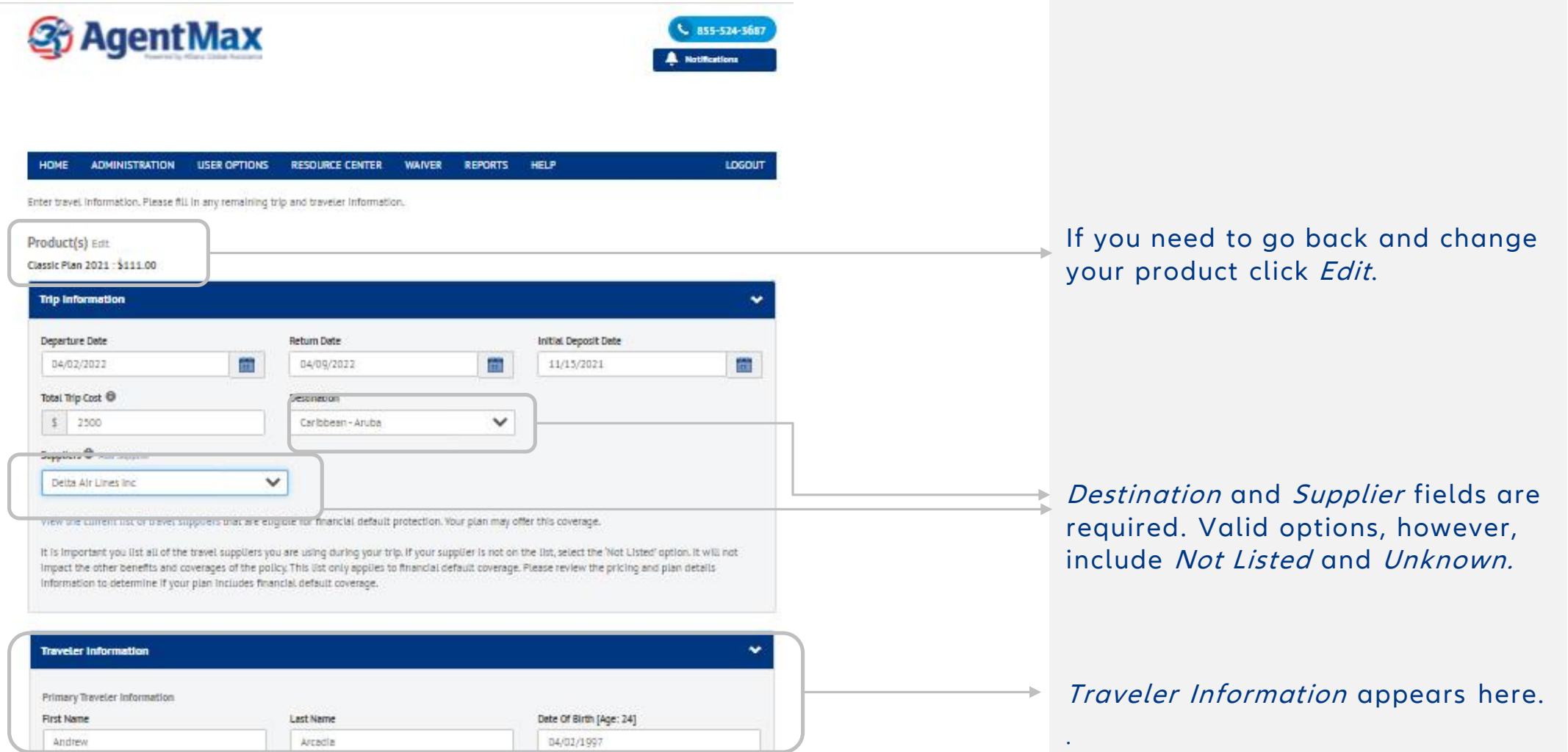

# Create a Quote/Purchase continued

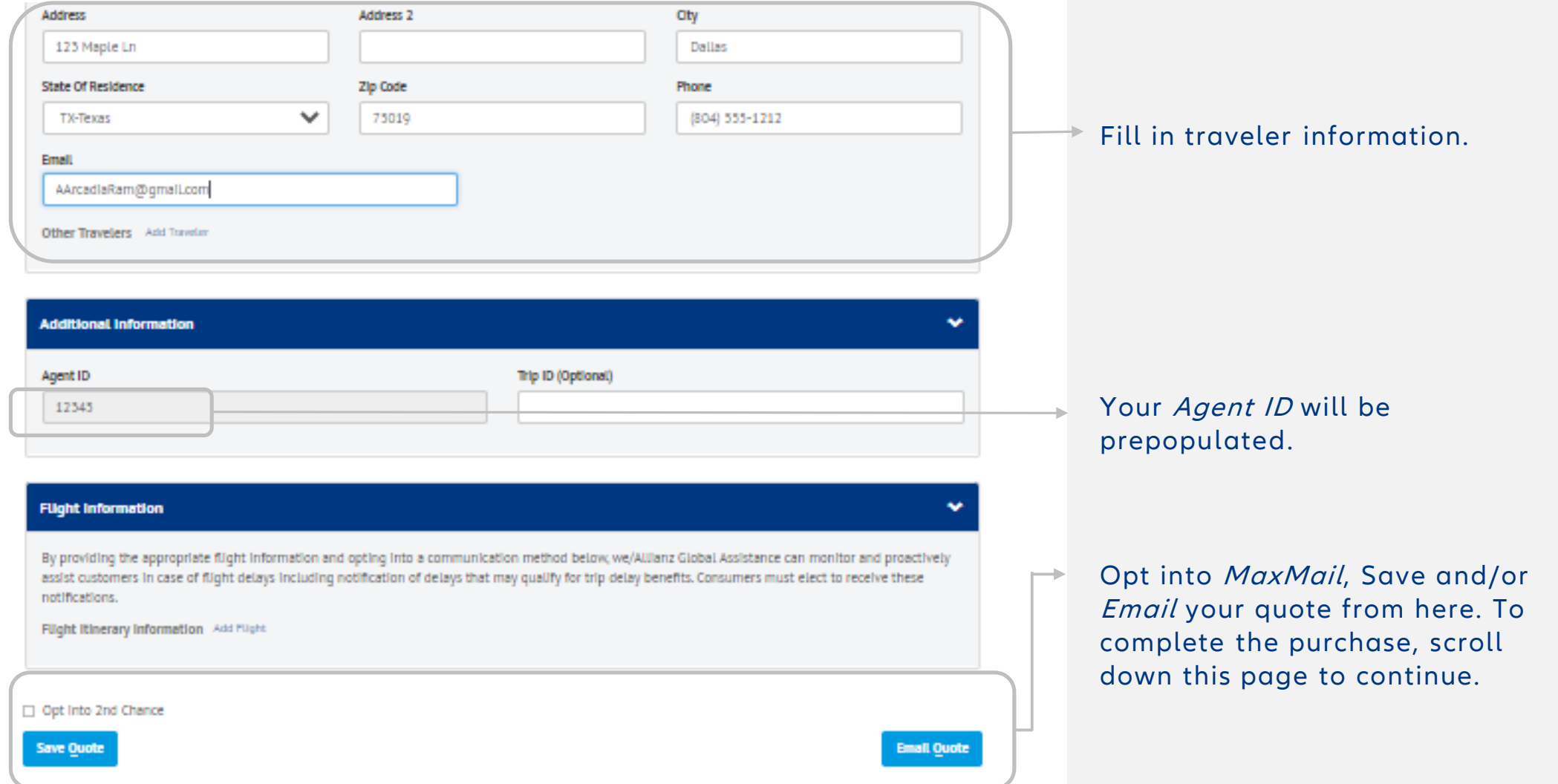

 $\overline{9}$ 

# Create a Quote/Purchase continued

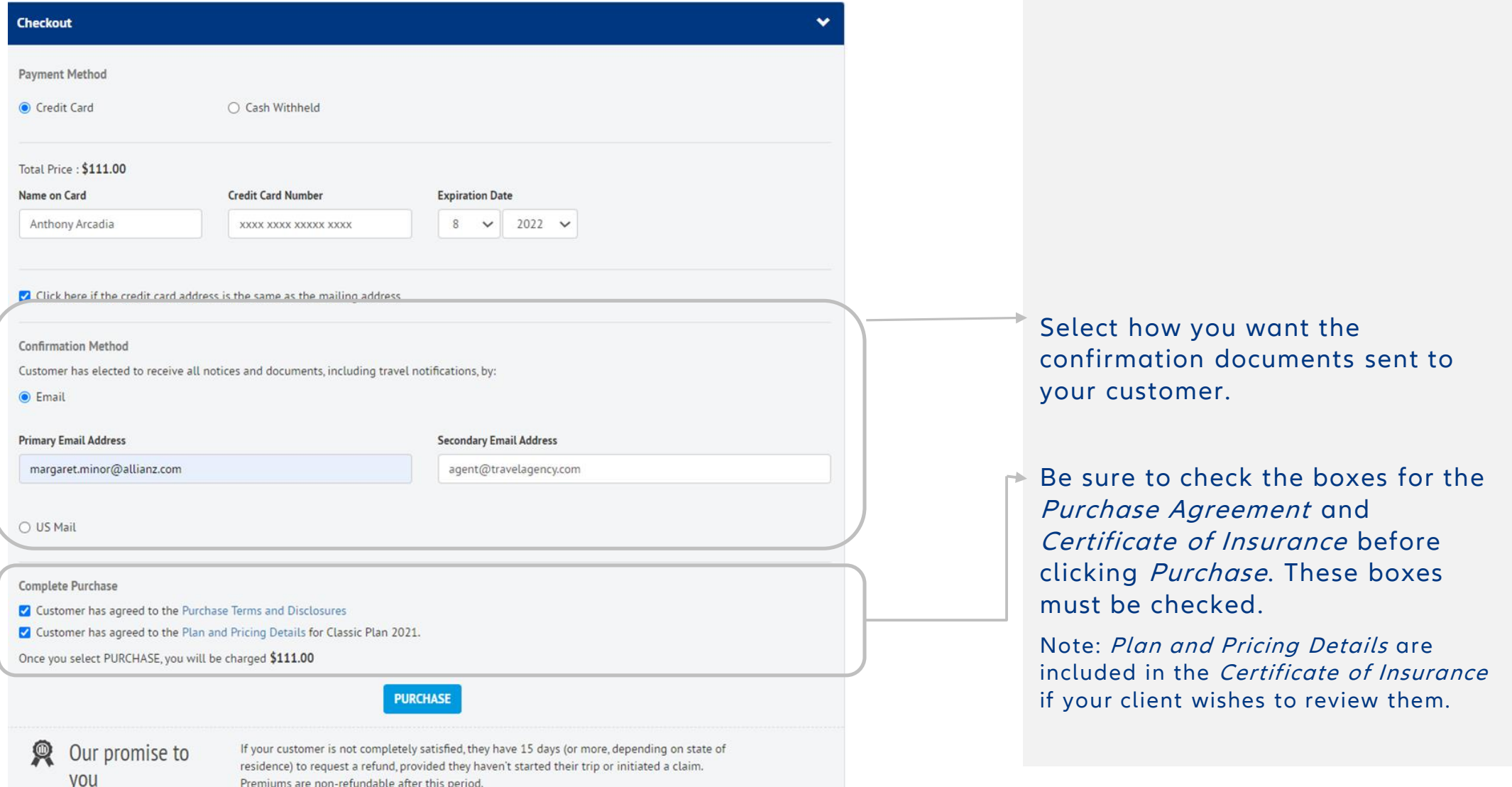

10

# Create a Quote/Purchase complete

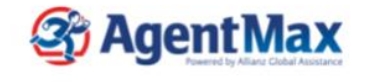

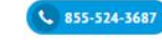

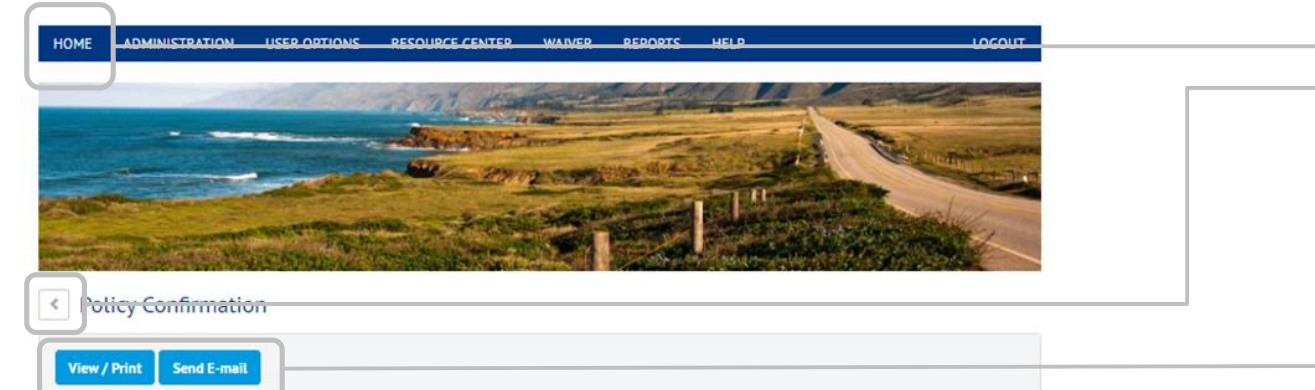

#### **Purchase Date Policy Details Trip dates** E2239486749 - Classic Plan 2021  $1/6/2022$ 04/02/2022-04/09/2022 Card Number **Confirmation Method** Payment Type Customer Credit Card XXXX-XXXX-XXXXX-2816 Email **Total Price Email Address** Insureds  $$111.00$ Anthony Arcadia margaret.minor@allianz.com Flight Itinerary Information **Flight Date** Airline **Flight Number Departure Airport** 04/02/2022 00:00:00 Delta Air Lines 123 Dallas/Fort Worth International Airport(DFW) Flight Delay Alerts Communication Method **Communication Method Email Address** Cell Phone Opted-Out 8045551212

After you're done, click on either of these options to return to the Home page.

Access a copy of the Purchase Receipt for your records.

## Self-Service **USING AGENTMAX ONLINE**

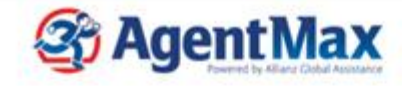

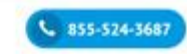

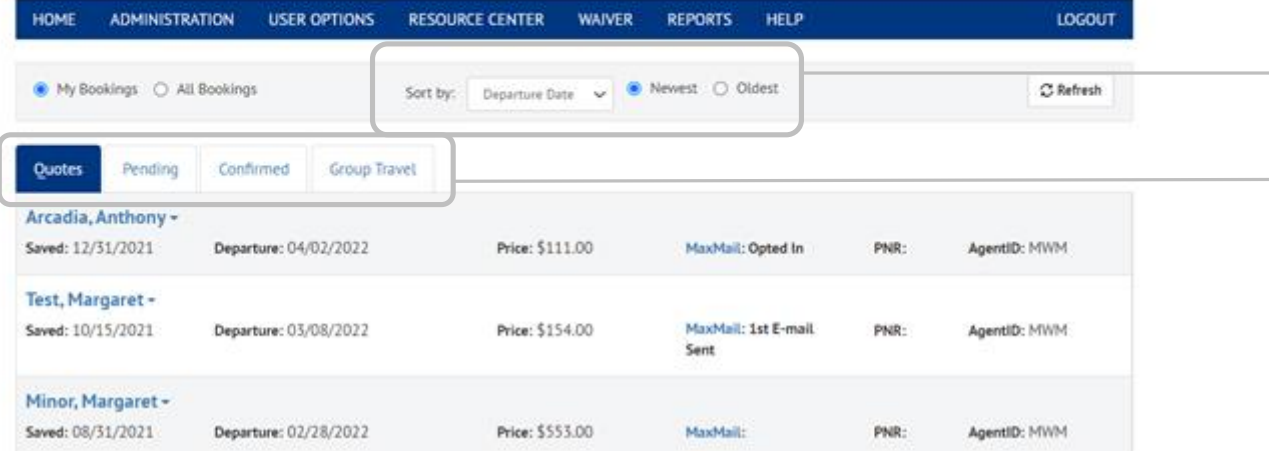

Use the options in this drop-down menu to sort the history.

Use these tabs to access all saved Quotes and confirmed Policies. Note—the Pending tab is for credit card rejections.

# Self-Service **USING AGENTMAX ONLINE**

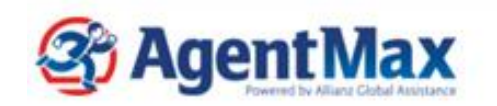

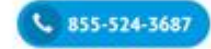

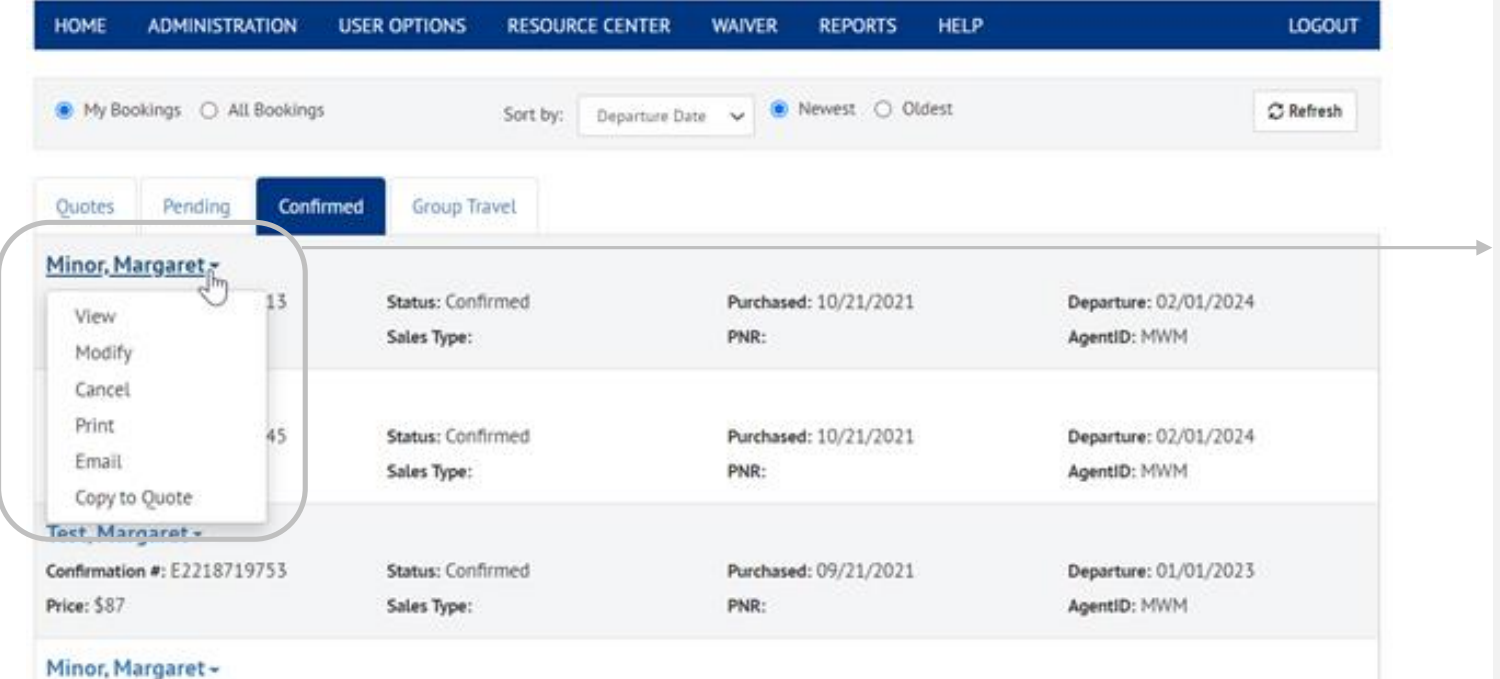

Simply clicking on the customer's name will open the options menu.

From here you can Modify/Cancel a policy, Print the Purchase Receipt and more.

© Copyright Allianz Partners **13**© Copyright Allianz Partners

## Self-Service **USING AGENTMAX ONLINE**

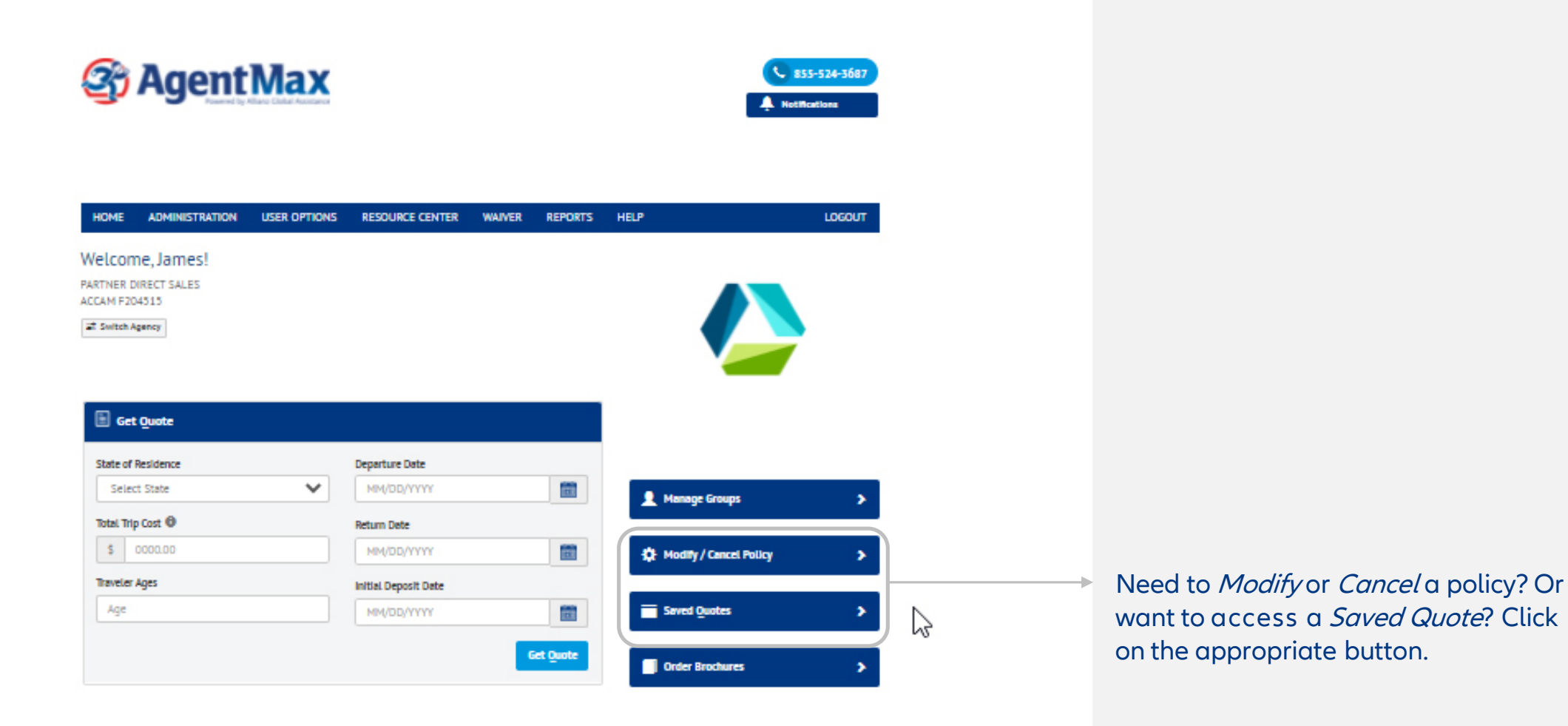

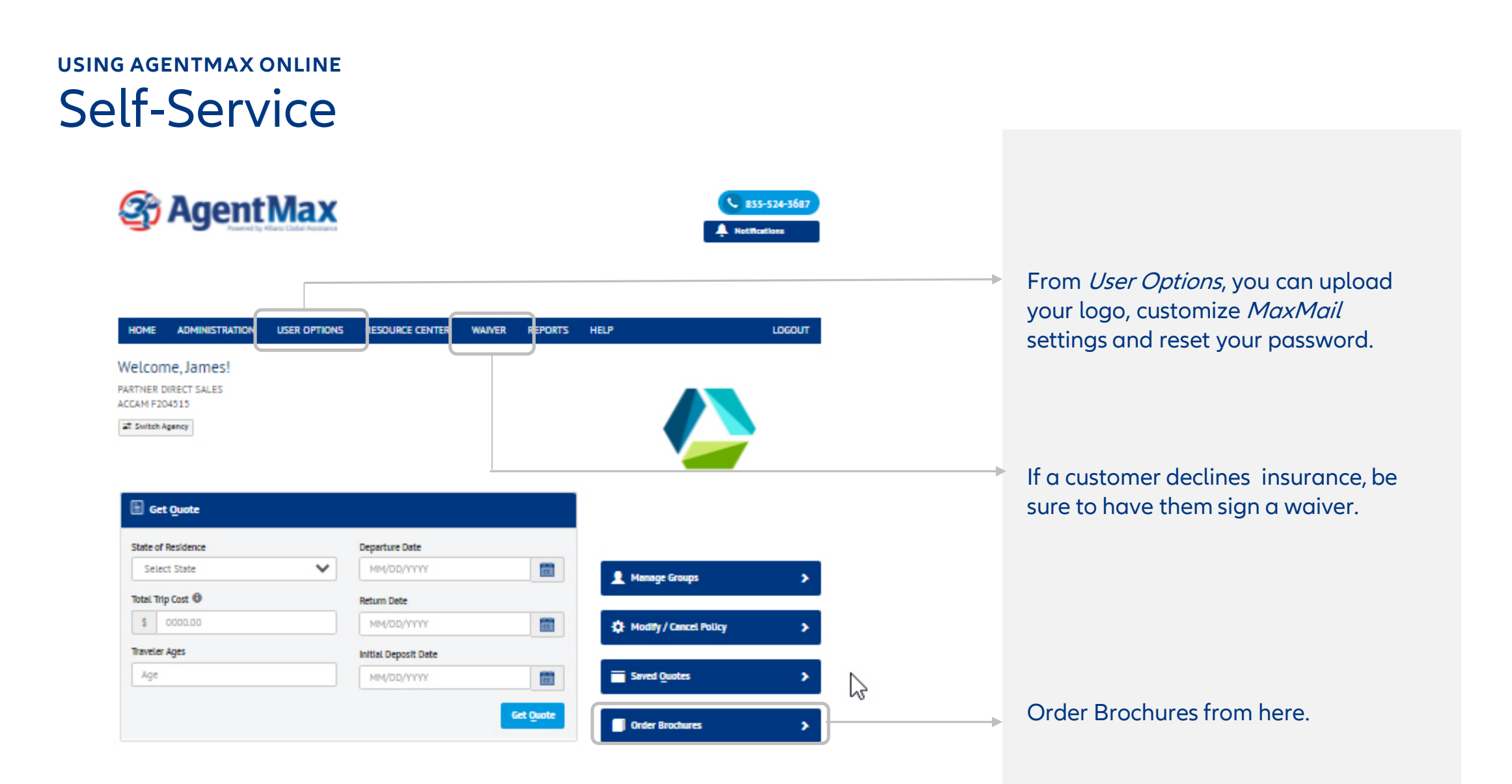

## News and Resources **USING AGENTMAX ONLINE**

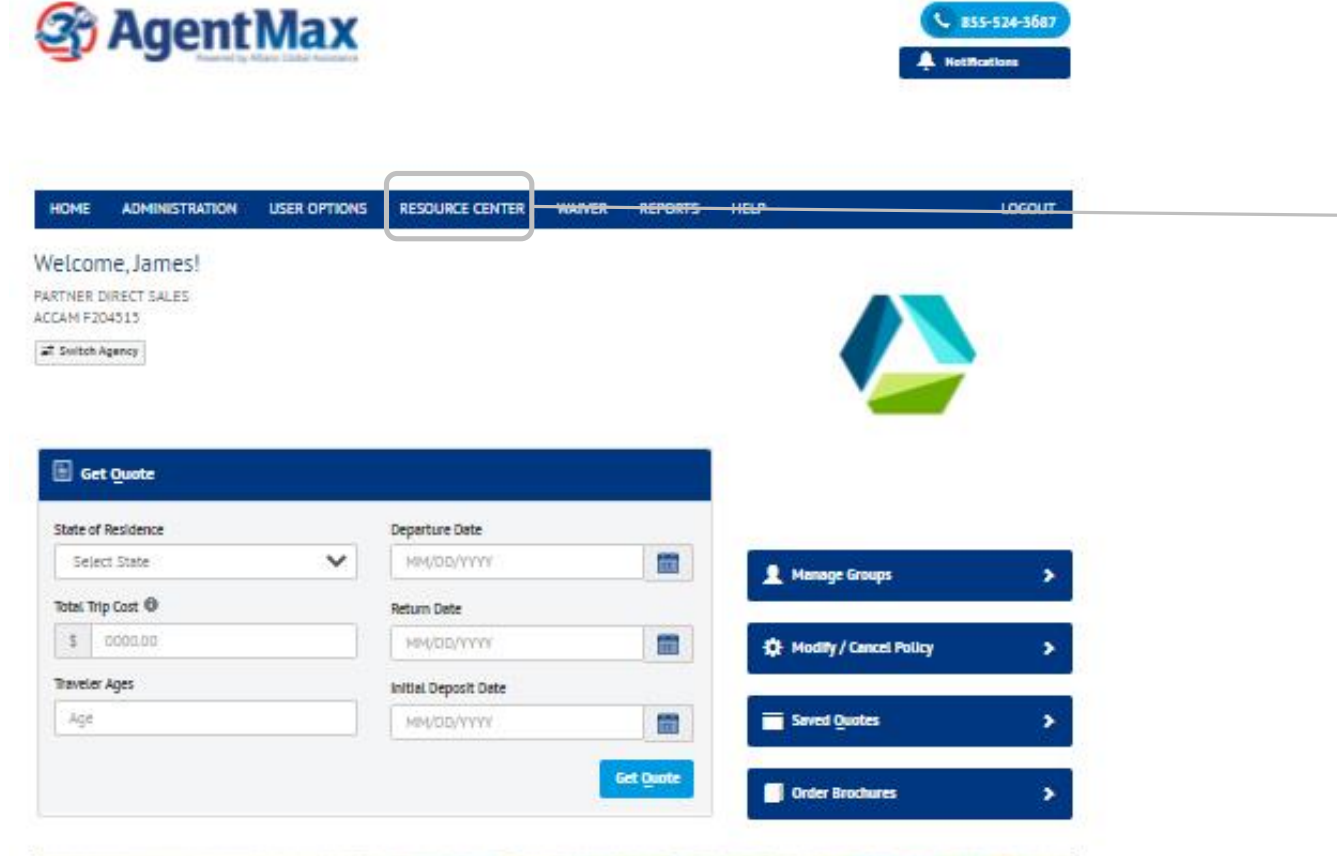

**REBUILD TRAVELER CONFIDENCE Allianz (ii) Partners** with two new marketing compaigns. Get started »

The Resource Center is your one-stop shop for training materials, articles, and marketing resources. You can even access Alerts.

# Second-Chance by MaxMail

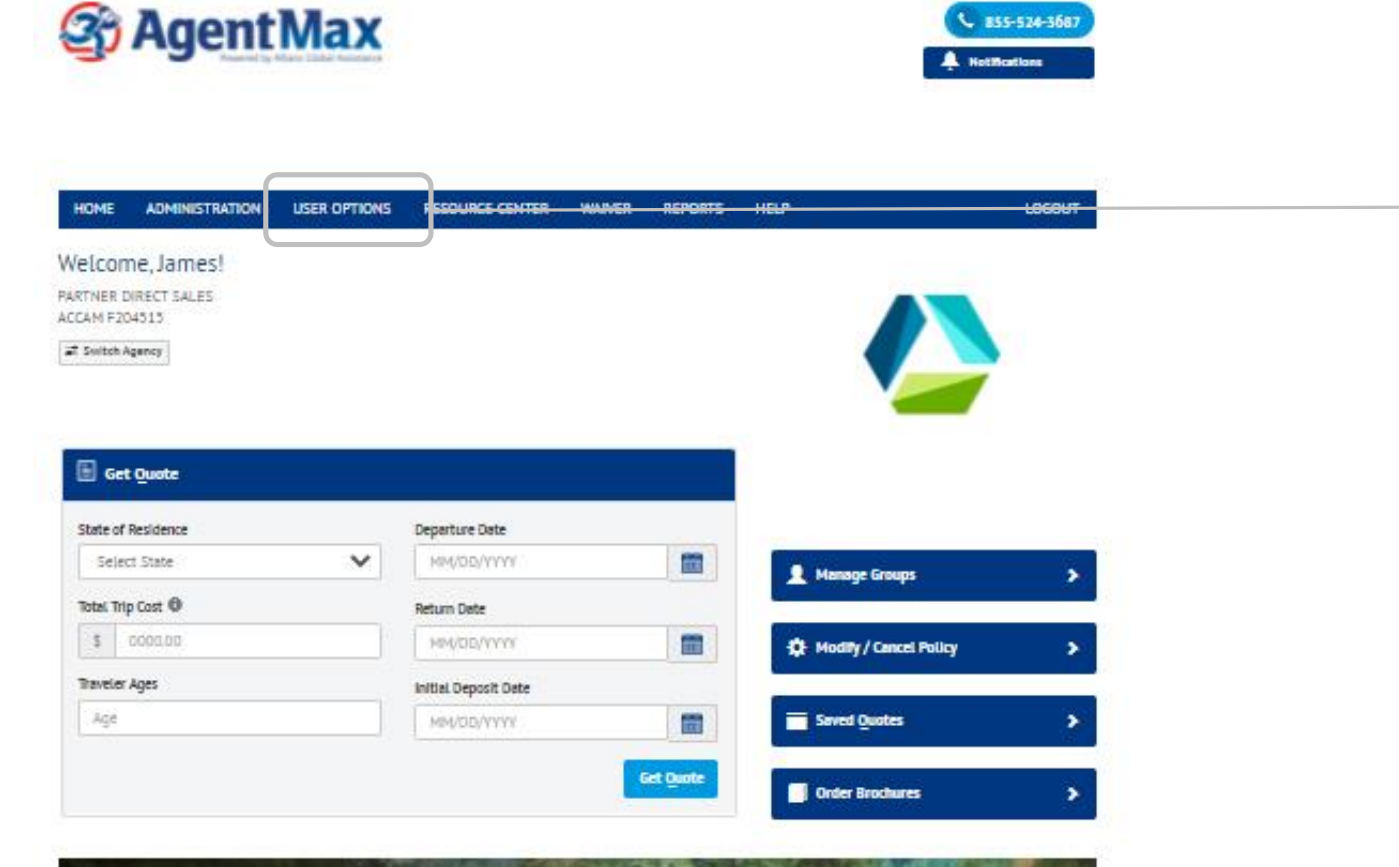

**REBUILD TRAVELER CONFIDENCE Allianz (ii) Partners** with two new marketing compaigns. **Get started »** 

Click on *User Options* to get started, and then click on the MaxMail tab to set up easy-to-send, second-chance selling offers automatically to your customers.

Each 2<sup>nd</sup> Chance by MaxMail offer includes a personalized, co-branded offer with a link for the customer to complete the sale.

When customers purchase, the sales show up in your sales history, and you get full credit for the sale.

17

# Second-Chance by MaxMail, continued

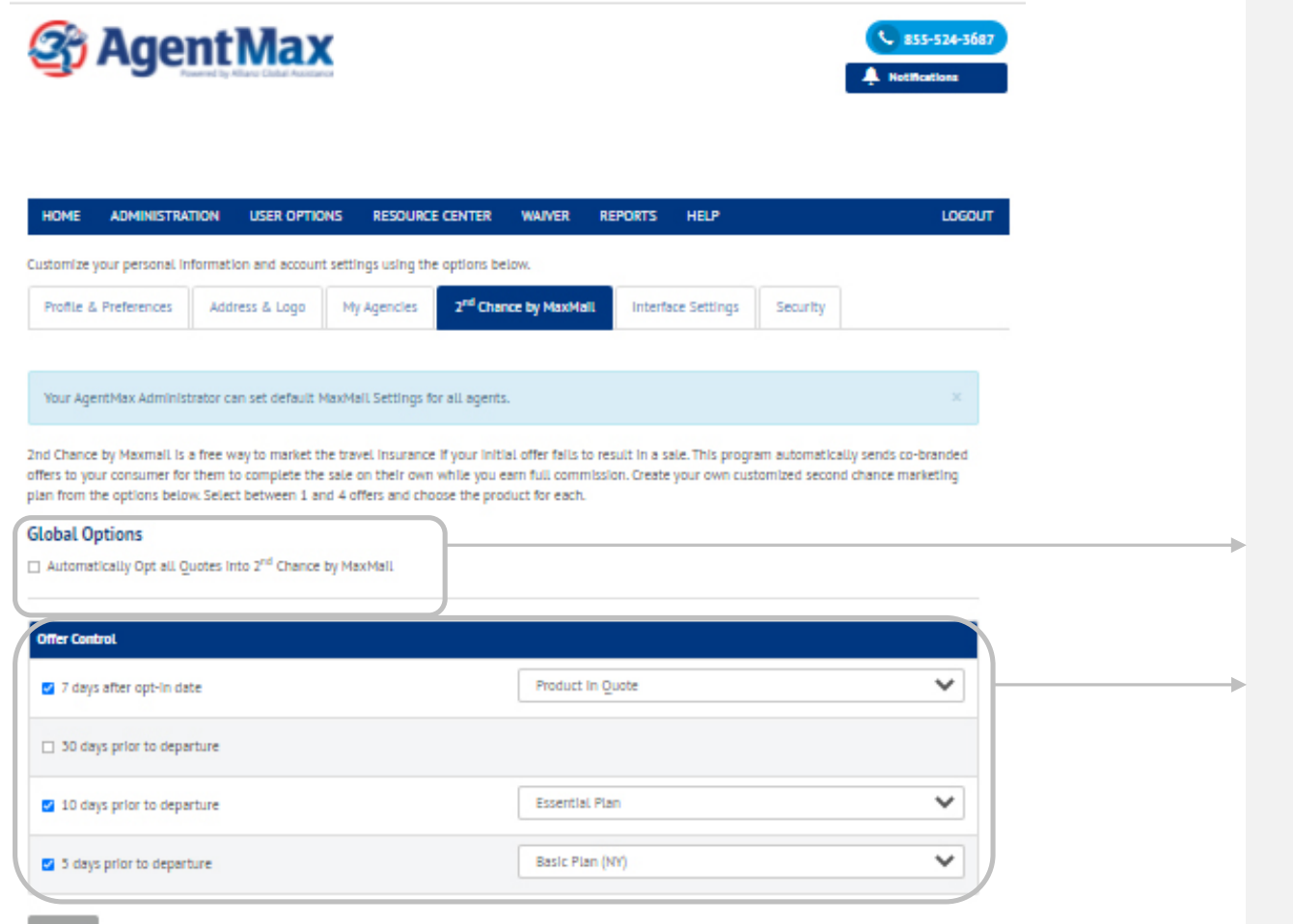

Check this box so all quotes get opted into the program automatically.

Choose how many offers will be sent and which product will be included.

Now anytime you create and save a quote, it will be opted into the program.

# QuoteMax enables online sales

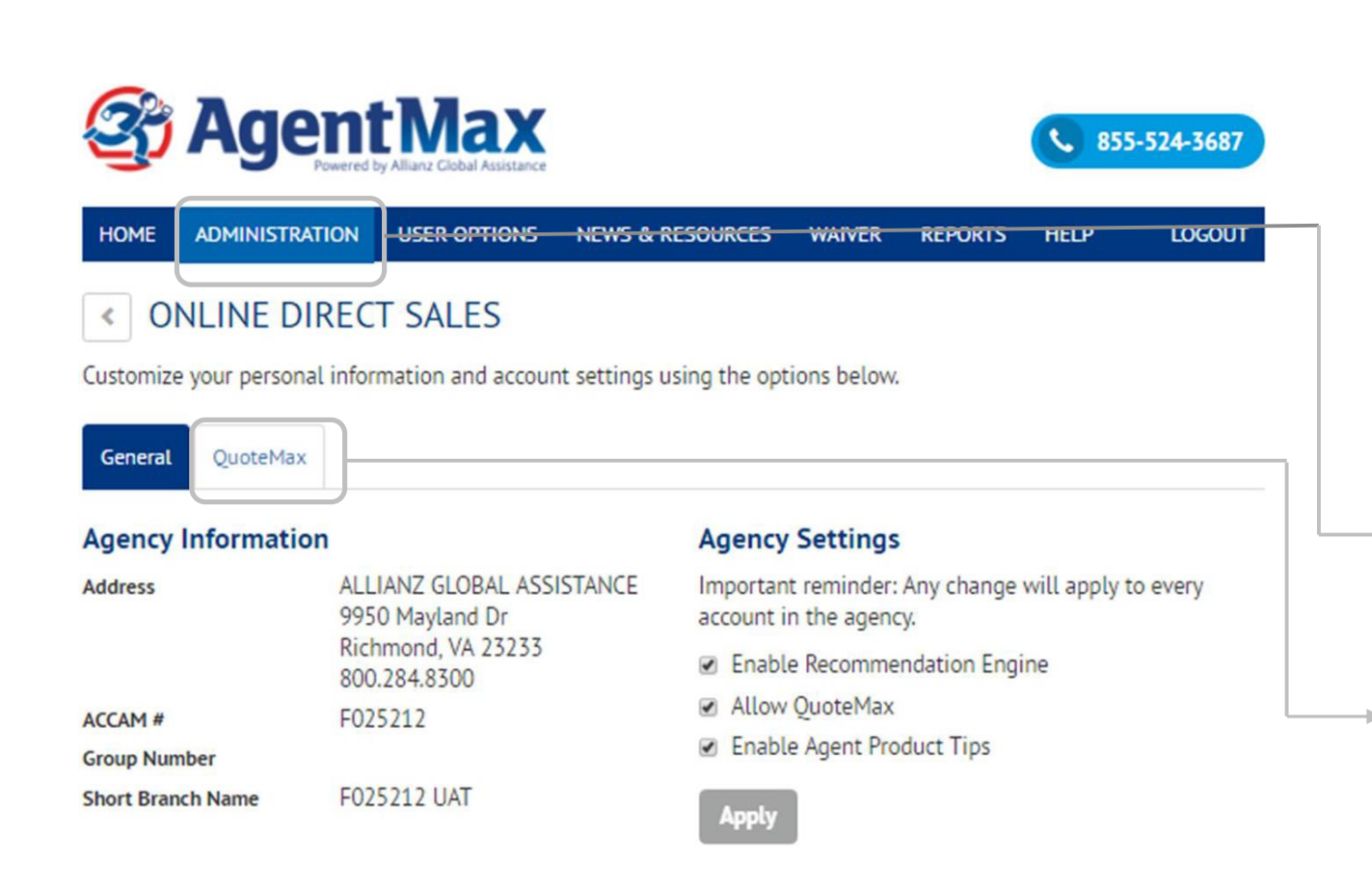

**To add a travel insurance purchase "widget" to your website, configure a few options, and then add the code that we provide to your site.**

**Customers can then buy directly from your site while you get credit for the sale.**

If you are an Administrator, log in and click here.

Select the *QuoteMax* tab to get started.

# QuoteMax enables online sales

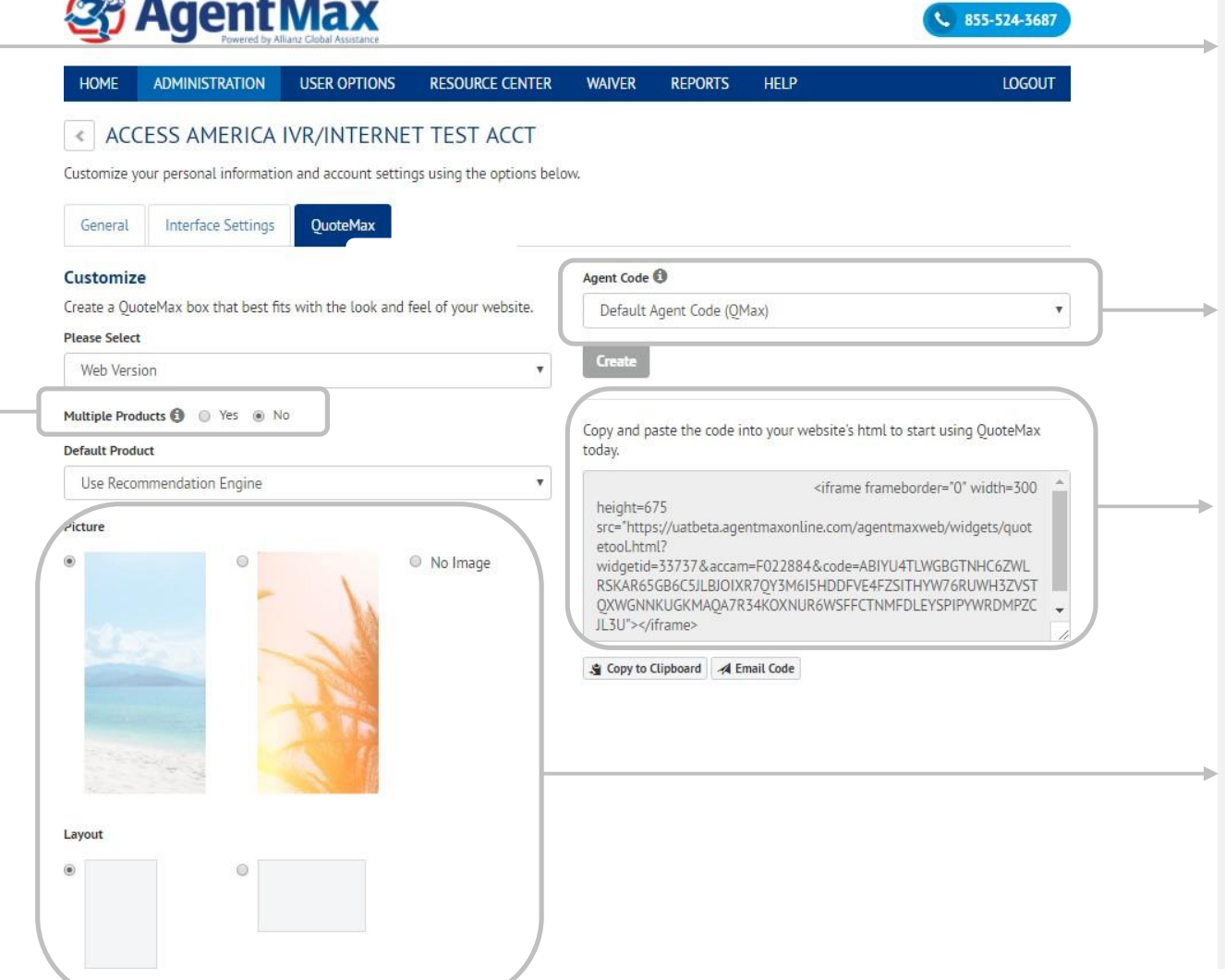

First select *multi* or *single* product. You can specify the default product, or the recommendation engine can handle product selection.

Agent Code can be specified to give credit for the *QuoteMax* sale

We offer two simple ways to copy the code needed to add QuoteMax to an advisor site.

Both landscape and portrait backgrounds are available.

# QuoteMax example

### Allianz Travel Insurance

Affordable and convenient travel insurance in case of cancellation or interruption.

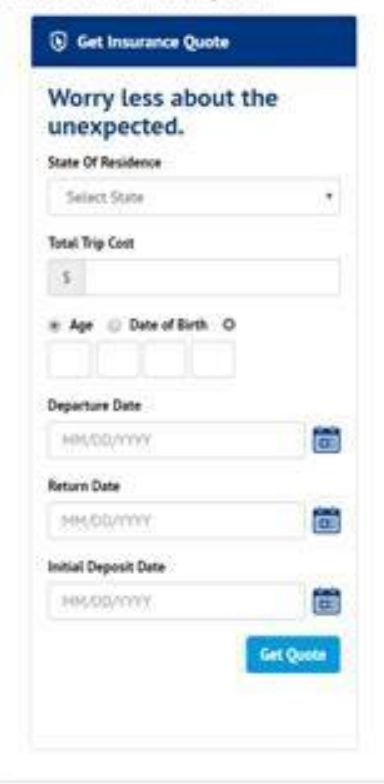

### Solo Travel Portal

Resources and links for women traveling alone.

## United Bicycle Institute

Offers great multi-day classes in bicycle repair and maintenance.

### **Bicycle Trader**

Good source for buying and selling bicycles.

## The Outspoken Cyclist

Fascinating weekly podcast about bicycling and the bike industry.

### Chainspirations

Beautiful affordable jewelry made from recycled bicycle chains. Proceeds benefit organizations promoting healthy living.

### SheRide Mountain Bike Camp

Tmen only mountain bike camps in Colorado.  $-100 -$ 

## QuoteMax Link version **USING AGENTMAX ONLINE**

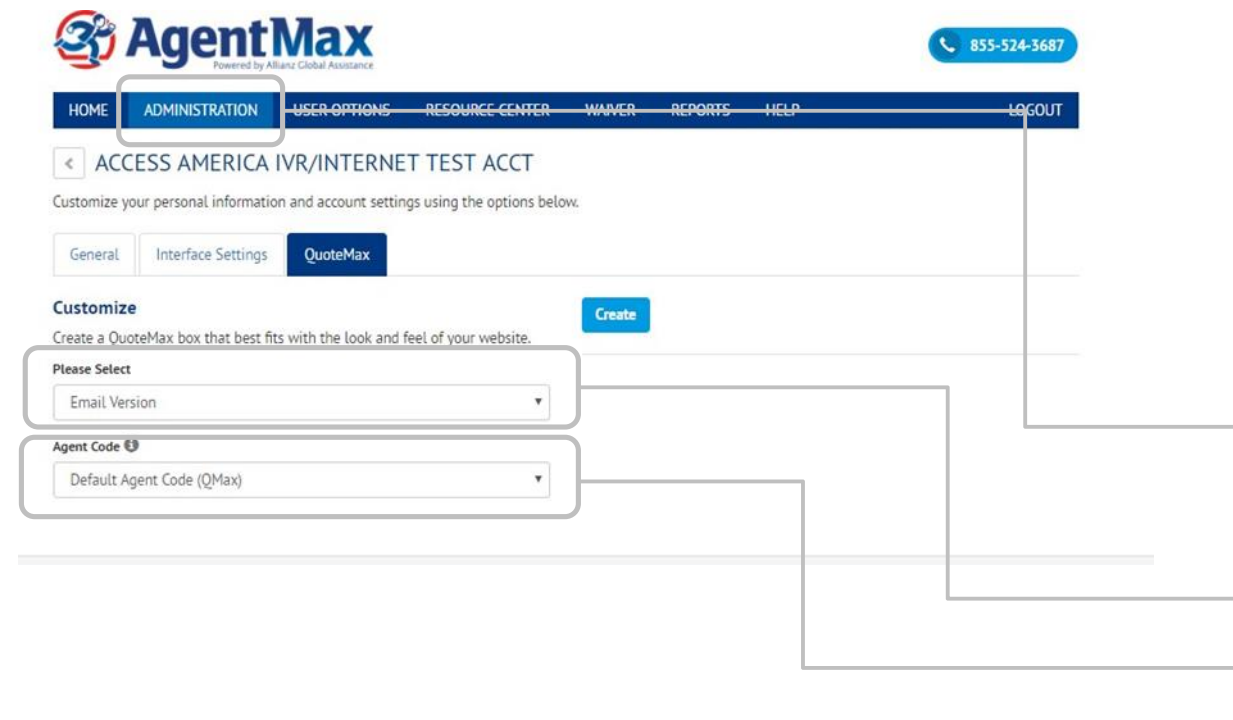

**A full-size quote widget may not be ideal in all circumstances, so we offer a link version, too.**

**Configure a few options, and then we, provide a link for you to insert in an email.**

**The link will take your customer to a co-branded form to receive a quote and complete the sale.**

Click here to navigate back to Administration and QuoteMax tabs.

Choose email version.

Agent Code must be specified to receive sales credit. After you make both selections, click the blue Create button.

# QuoteMax Link version continued

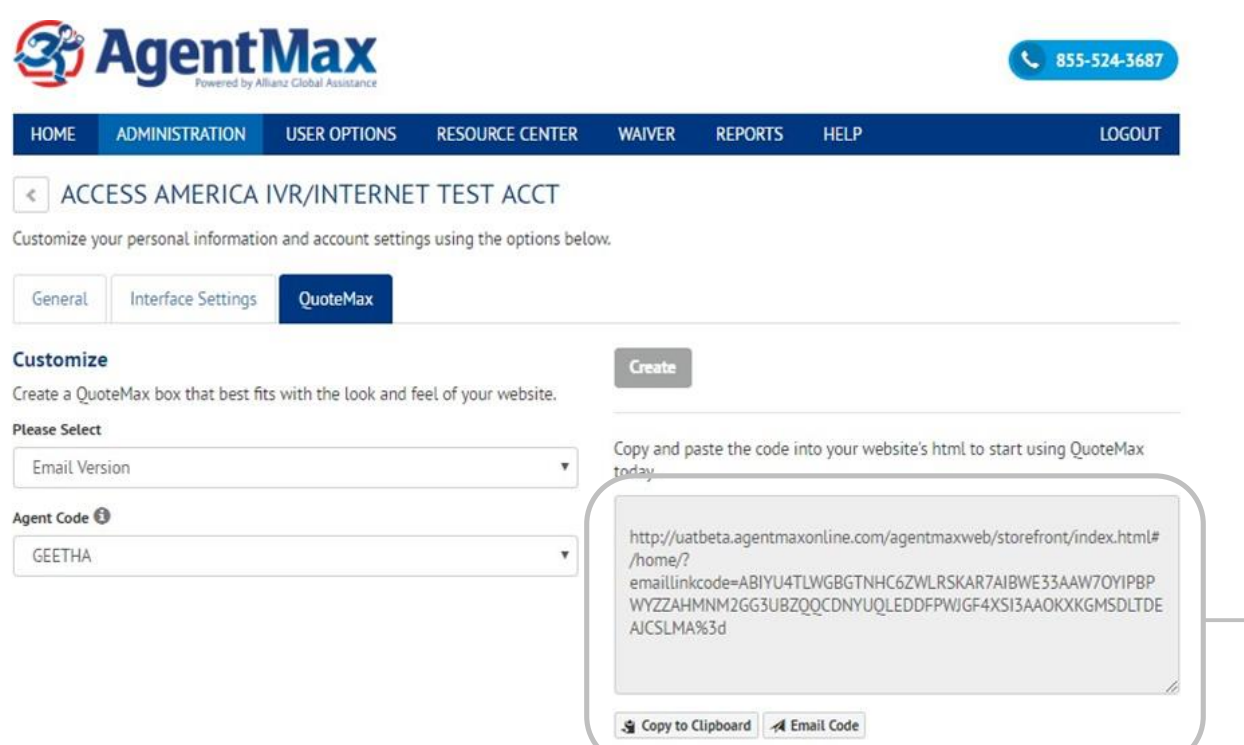

There are two simple ways to copy the code needed to put QuoteMax on an agency site.

# Reporting **USING AGENTMAX ONLINE**

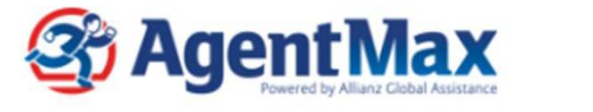

**LOGOUT HOME ADMINISTRATION USER OPTIONS NEWS & RESOURCES WAIVER REPORTS HELP** 

Get the information you need in real time.

#### **Report Type**

- Summarized Sales Report (PDF)
- **Insummarized Sales Data (Excel)**
- Group Travel Report (PDF)

#### **Purchase Queue Criteria**

- <sup>O</sup> Myself
- © Other Agent
- ◎ My Agency
- © Other Agency
- All agencies

#### **View/Print Report Email Report**

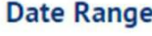

- Year To Date
- ◎ Yearly
- Monthly
- © Quarterly
- Custom

#### **Options**

- Show Detail Lines
- Show Product Summaries
- Show MaxMail Product Summaries

855-524-3687

### Specialized reports and analysis by report type, purchase queue, and date are available.

### You can see all your sales—no matter what the source.

# Account migration Quick Start Guide Review

**Agent Max** 

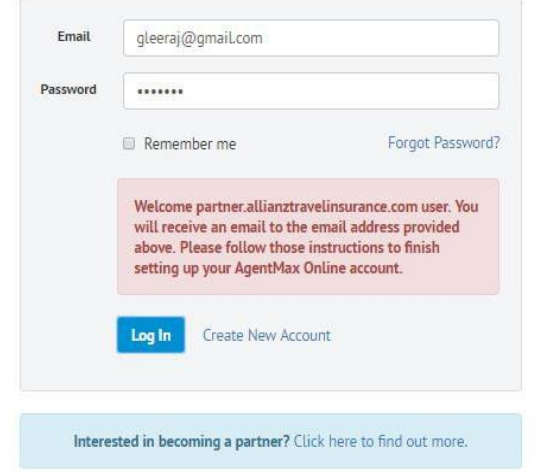

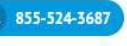

## **Putting the power of AgentMax Online to work is easy. Just follow these simple steps**

- 1. Visit **agentmaxonline.com**, and click on Create New Account.
- 2. Enter and verify your email address; use the same email address you've been using to ensure your sales history transfers.
- 3. Enter your agency ACCAM#-- an alphanumeric sequence of a single letter followed by six numbers; then click Next.
- 4. Look for a confirmation email from agencyservices@allianzassistance.com.
- 5. Click *Verify* from within that email, and you're logged in and ready to go.

# Customer Storefront Sales

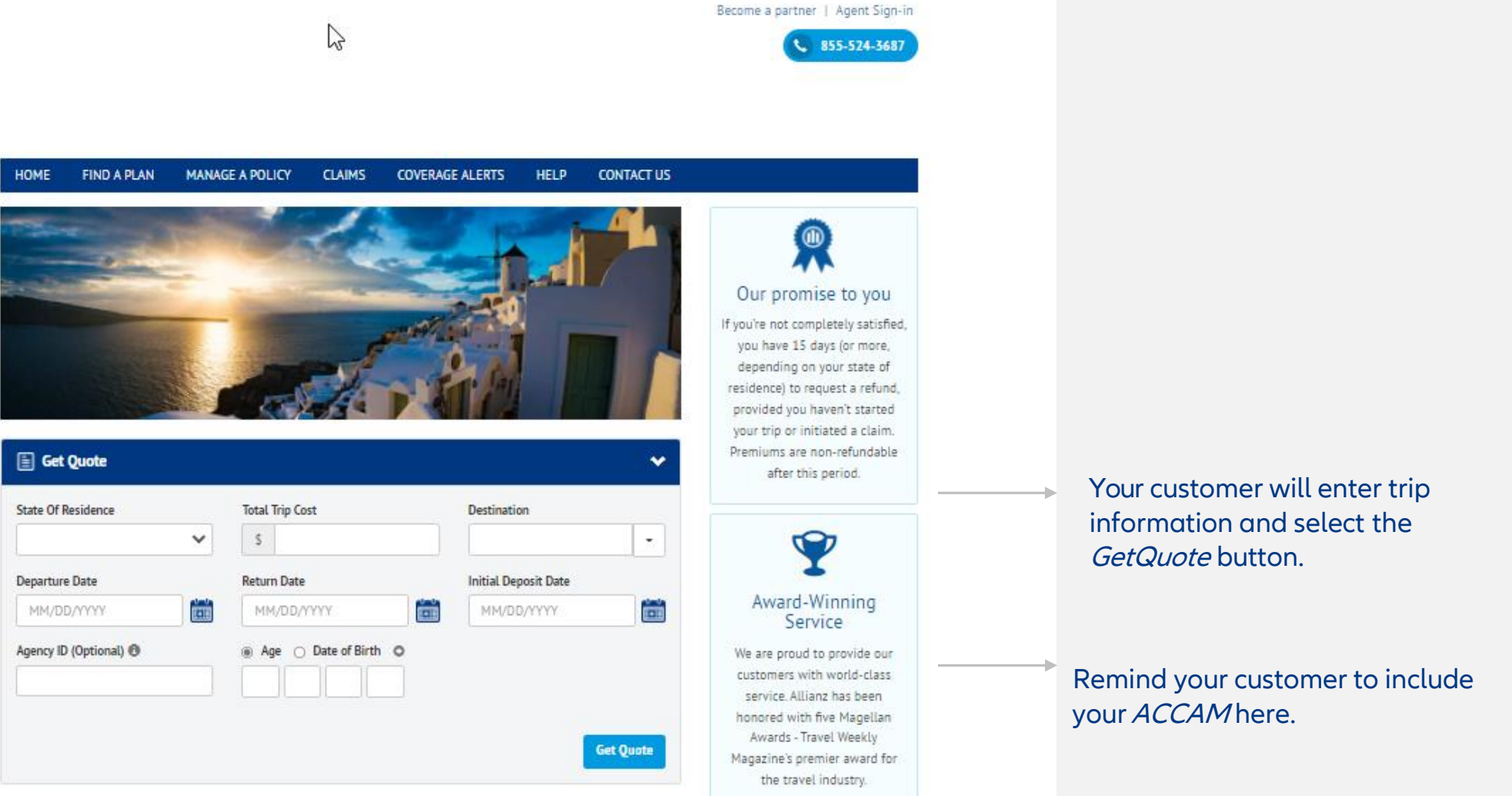

# Customer Storefront Sales, continued

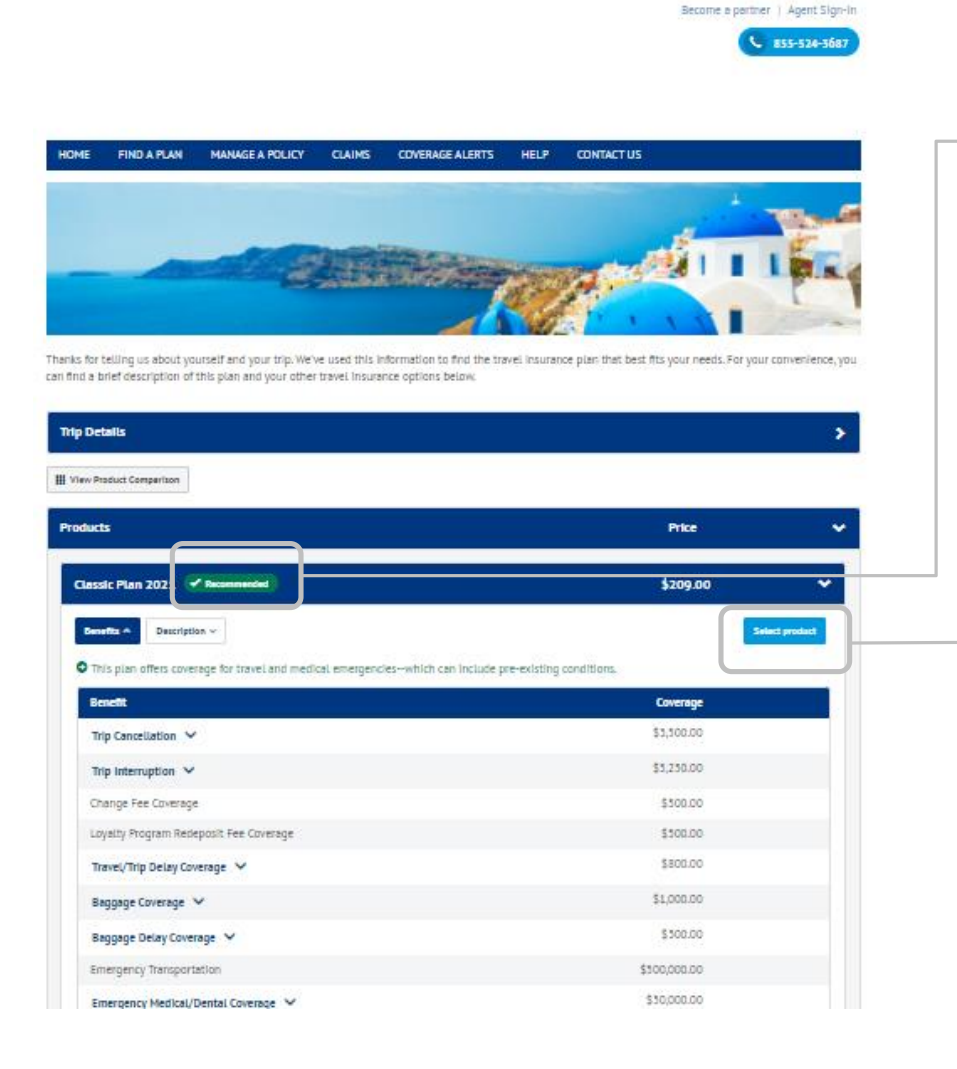

Based on the information entered by the customer, the right product will be recommended.

Your customer can then select a product of their choice.

# Customer Storefront Sales, continued

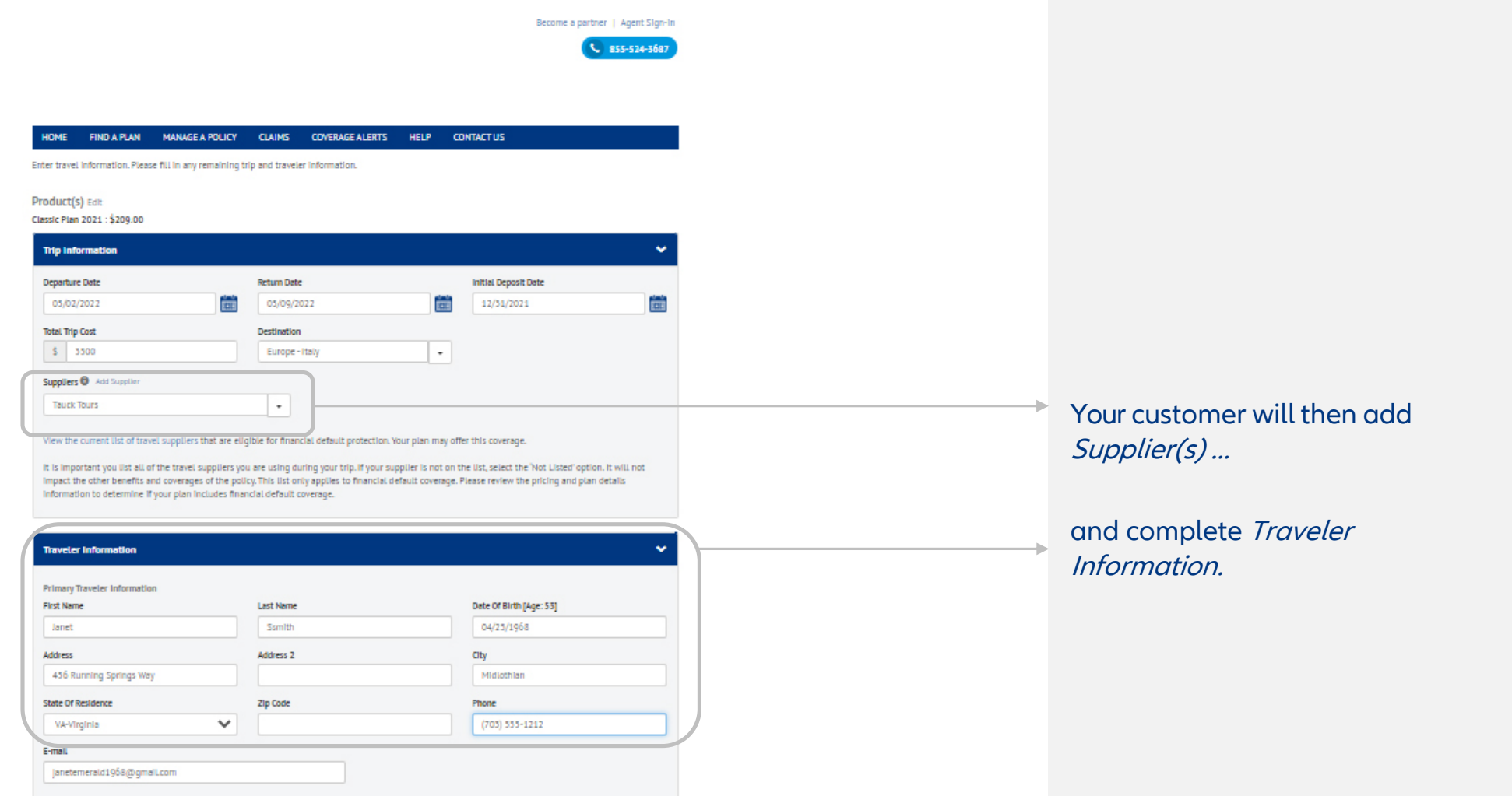

# Customer Storefront Sales, continued

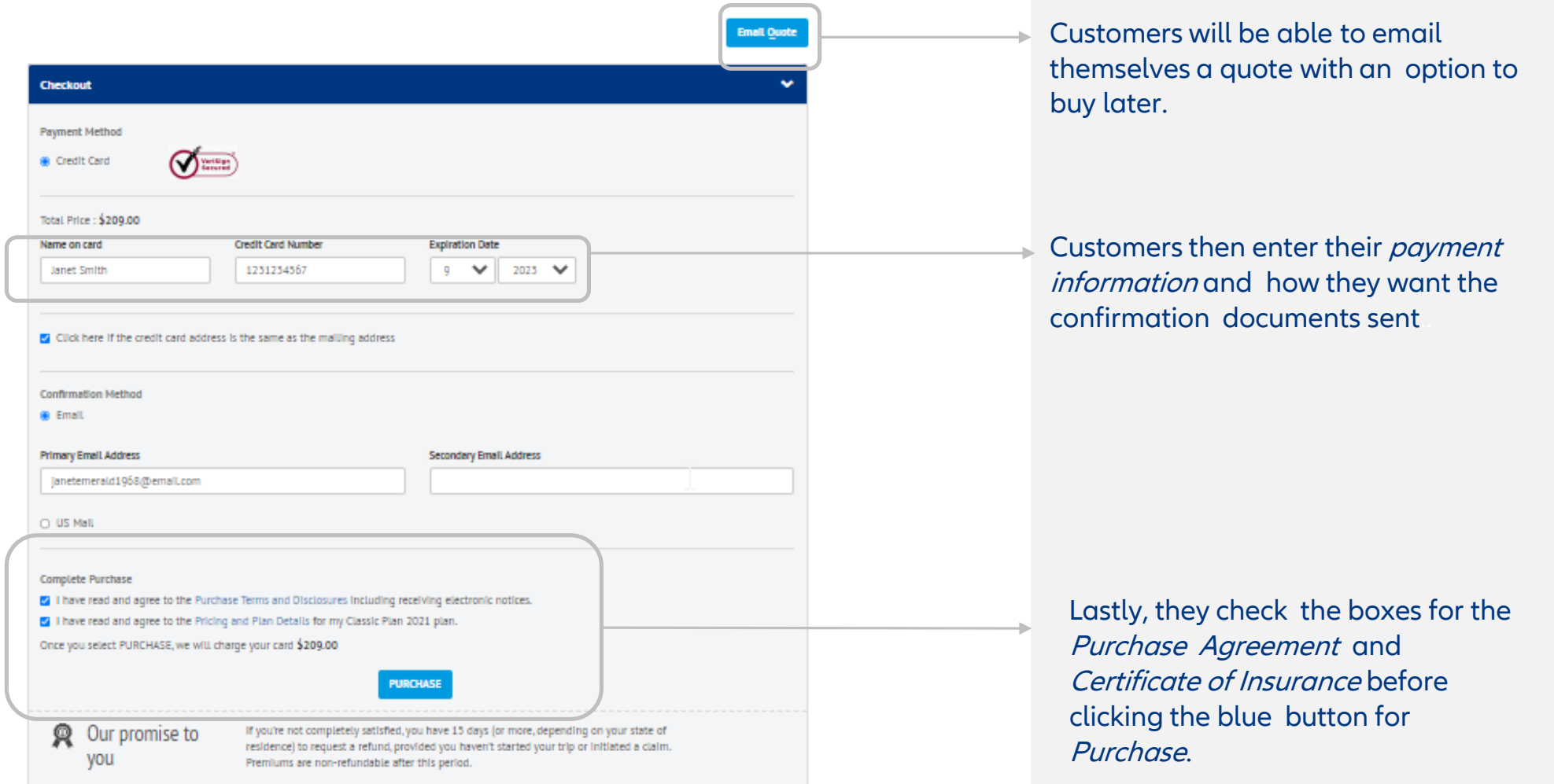

### **Does AgentMax Online connect to my agency's booking platform?**

Yes, AgentMaxOnline connects to Apollo, Sabre ClientBase and ClientBase Plus.

### **How does the product recommendation feature work?**

Based on customers' trip details, this feature provides specific product recommendations for quotes to either agents via AgentMax Online or to customers directly via QuoteMax.

### **How do I purchase the Professional Travel Program?**

The Professional Travel Program is available on AgentMax Online. Simply create a quote as normal, and check the bottom of the product list to locate and select the Professional Travel Program.

### **When will AgentMax be retired and AgentMax Online become the exclusive version available to users?**

AgentMax will be retired at the beginning of July 2022, and AgentMax Online will become the sole version available. We encourage you to make this transition at your earliest opportunity.

### **Can I only access AgentMax Online from my work computer?**

Because AgentMax Online is web-based, you can access your account from virtually any web-enabled device, like your laptop, smartphone, and tablet—allowing you to keep selling while outside your workspace.

**How do I set up new agents on AgentMax Online who were never on the original version of AgentMax?**

Agents can create their own new account by following the same five steps used to migrate from the original version of AgentMax—but they can set up the account with any email address they would like, since they won't need to transfer account records from a previous version.

### **Whom do I contact if I have a question about AgentMax Online?**

If you have an AgentMax Online-related question that's unrelated to setting up more training, please contact your Agent Services team at agencyservices@allianzassistance.com.

### **Can I sell groups through AgentMax Online?**

Yes, you can sell travel insurance for group travel through AgentMax Online. Check out our Group Travel Guide for more details. You can also [contact your District Representative f](https://joinallianzpartners.com/employee-directory)or further training.

### **How do I install updates to AgentMax Online when they come out?**

You won't need to run any updates to AgentMax Online because it's web-based and updates automatically—so you'll always have the latest version when you log into your account.

# Thank you for your partnership!

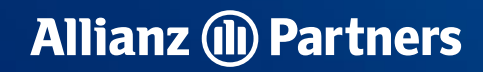

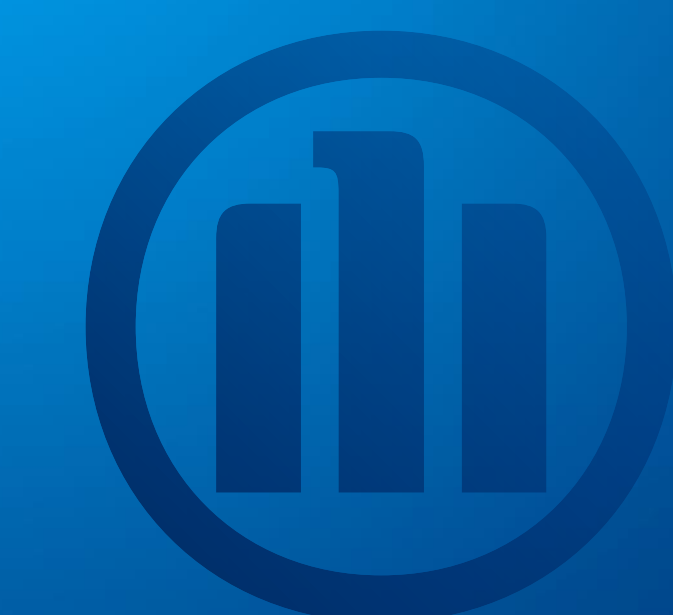